## Step-By-Step guide for Degree SPOT Admission

 Visit the website <u>www.samsodisha.gov.in</u> and click on "Degree(+3)" under "Higher Education".

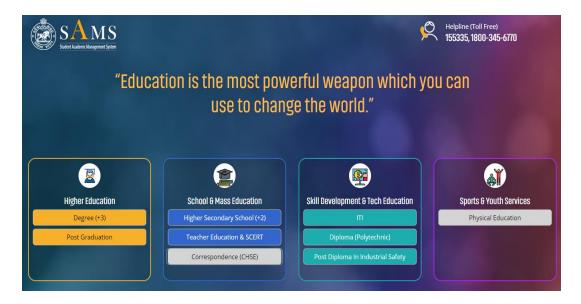

 Login to your college sams account, click on "e-Space" using SAMS username and password

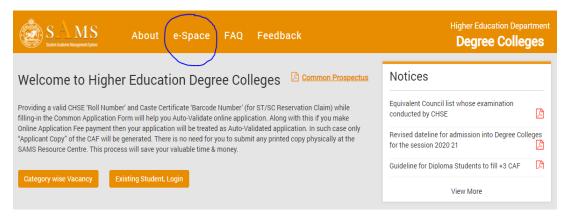

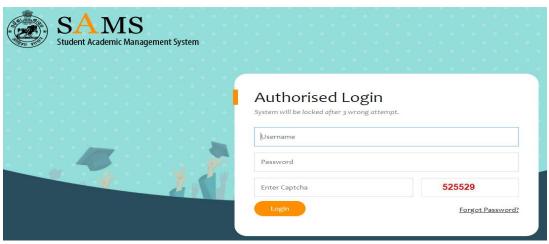

- Click on the link named as "Spot Registration" under "Spot Merit List" available at left menu
- Now, enter the barcodes (CAFs collected at drop box) and click on show to see the CAF details. Then, click on the "Click here to receive" to receive CAF online at your college.
- If you will receive all the CAF, then only you have the option to create a waiting list in your login.
- On vacancy in the admission period, these waiting list students may be considered for admission.
- All received CAFs can be viewed at "Receive List" tab

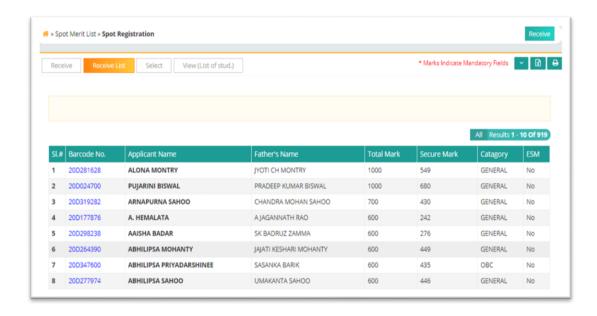

- You can export to excel and download all the data to prepare category wise (Gen/SC/ST/ESM/SDP/CoM) wise merit list. Duration of merit only mark will be considered. PH/OH will be given top priority as per the guideline.
- After preparation of merit list, please mark the selected student by clicking "Selected for Spot Admn" button under the tab "Select". On your selection, payment link will be enabled in respective student login. You can select students against the exact vacancy

## number

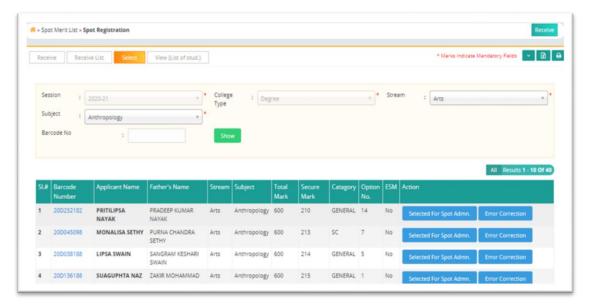

• If you select a student wrongly, then please click the tab "View (List of Students)" to deselect one and tag new one. If payment once made by an applicant then it can't be deselected.

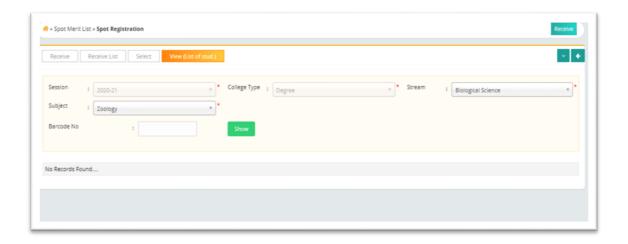

- On payment, student's admission status will be removed from the existing college and intimation along with CLC will be generated.
- Students have to report the destination college to complete the rest admission formalities as per the scheduled timeline.